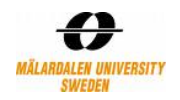

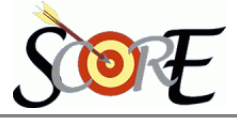

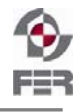

# **Distributed Polling System Test Specification**

**Version 1.0** 

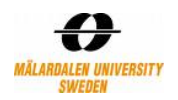

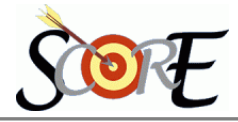

# **Table of Contents**

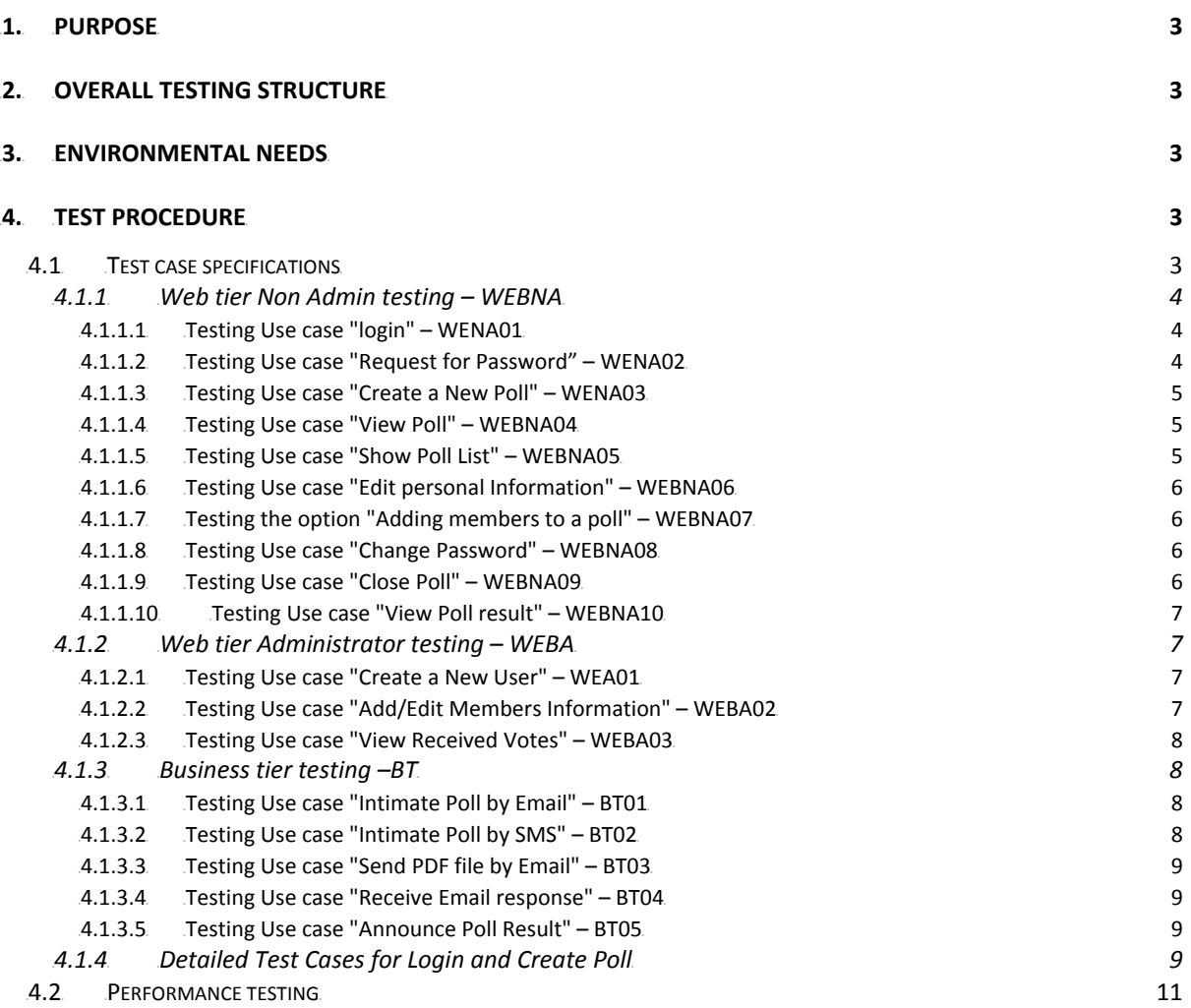

<span id="page-2-0"></span>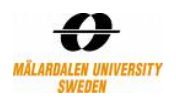

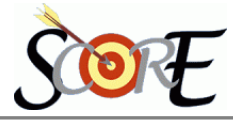

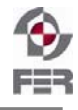

# **1.** Purpose

The purpose of the test case document is to indicate which of the Distributed Polling System (DPS) functions meet the desired system functionalities. This report describes the level to which the system meets the test objectives.

# **2. Overall Testing Structure**

The development team was divided into four main groups and each of them performed testing in their respective modules and finally the system was also tested after integration.

- o **User Interface Team** responsible for testing of all Graphical User Interface (GUI) related functionalities
- o **Database Team** responsible for testing of the database and the related scripts
- o **Middleware Team** responsible for testing of the different components
- o **Business Logic Team** responsible for testing all the data exchange between database and the GUI

# **3. Environmental Needs**

- o System administrator as well as the predefined group of members can create/edit/delete poll.
- o Members can participate in decision making only between the poll start time and poll end time. The opinions received at any other time are considered as invalid.
- o Every poll that is created should have a valid poll name and a poll question.

# **4. Test procedure**

## **4.1 Test case specifications**

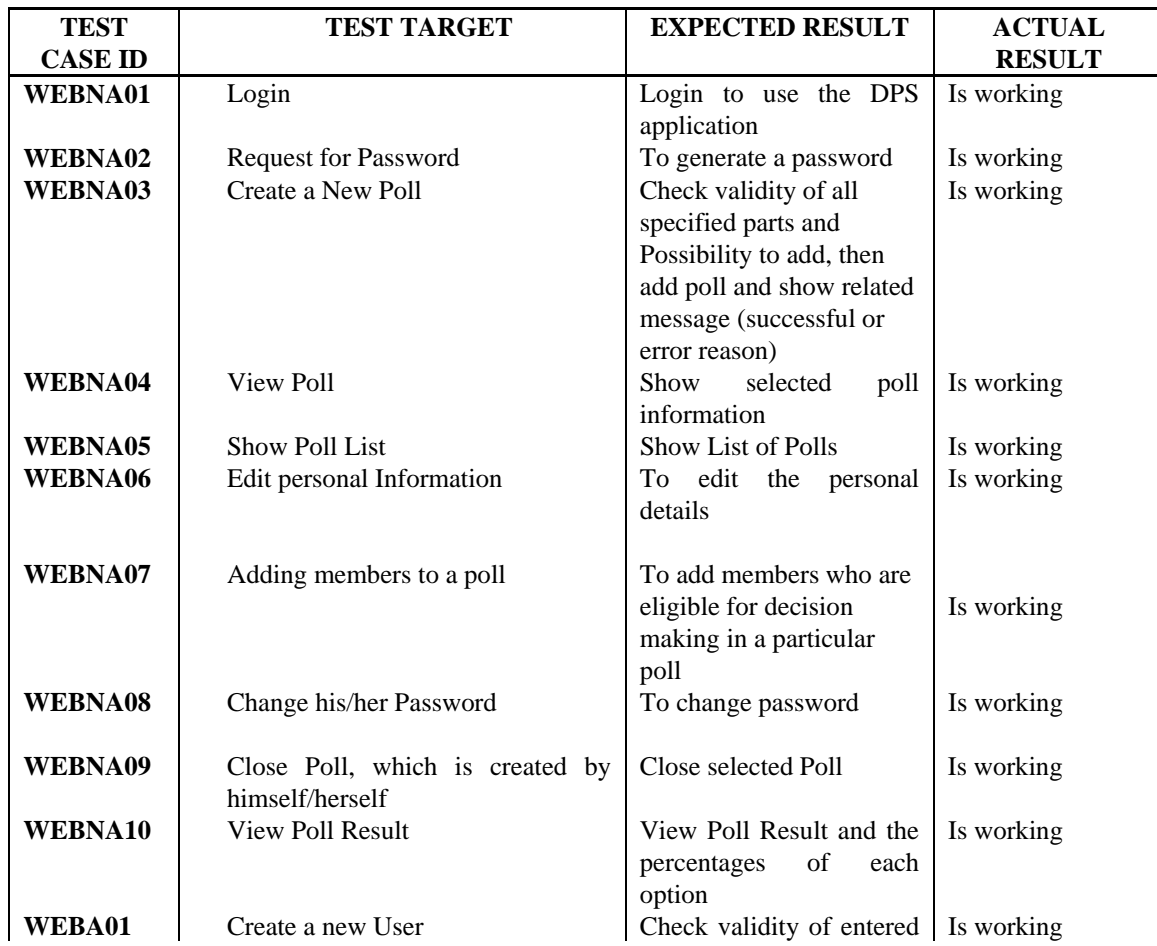

<span id="page-3-0"></span>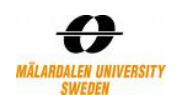

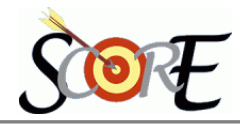

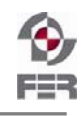

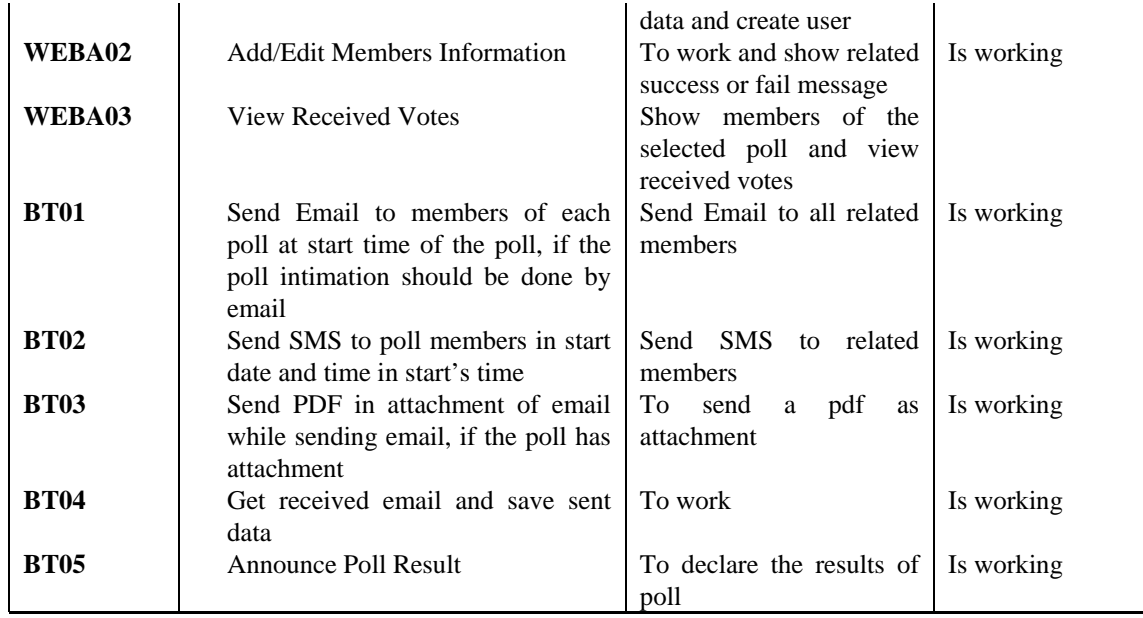

## *4.1.1* 6B*Web tier Non Admin testing – WEBNA*

4.1.1.1 Testing Use case "login" – WENA01 **Description:** Testing is login valid

## **Test type:** Successful

#### **Preconditions:**

• User previously defined for the system

## **Input definition:**

- 1. Web server with Tomcat is up and running
- 2. The user enter URL in browser
- 3. Enter username and Password
- 4. Click on Login

#### **Output definition:**

DPS user successfully logged on. Browser hoes to home page of DPS application.

## 4.1.1.2 Testing Use case "Request for Password" – WENA02

**Description:** Testing of reporting forgotten password

**Test type:** Successful

#### **Preconditions:**

• User previously defined for the system

## **Input definition:**

- 1. Web server with Tomcat is up and running
- 2. The user enter URL in browser
- 3. Enter username and Password
- 4. Click on 'Request Password' link
- 5. New page to enter user id and email address

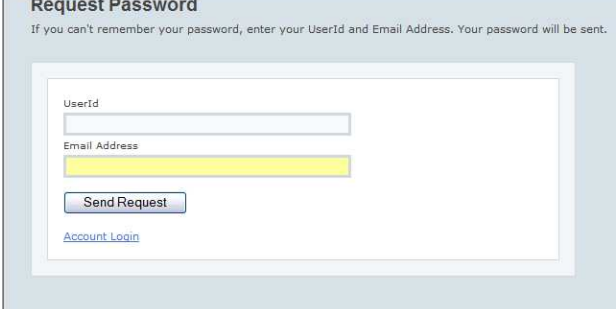

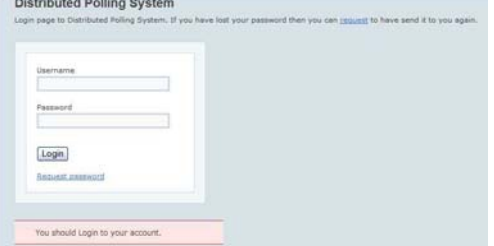

<span id="page-4-0"></span>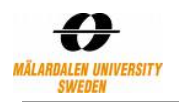

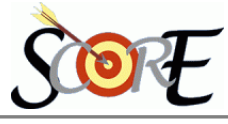

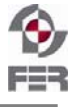

6. After filling data, Secret question is asked

## **Output definition:**

After successful answer mail with new password has been sent to known users email address.

4.1.1.3 Testing Use case "Create a New Poll" – WENA03 **Description:** Adding new poll

## **Test type:** Successful

## **Input definition:**

- 1. Web server with Tomcat is up and running
- 2. The user successfully do login to the DPS web part
- 3. Click on 'Create a new Poll'
- 4. Fill out all data in the Create form page
- 5. Click on Submit

## **Output definition:**

Poll added successfully is displayed. It should be visible when adding a new poll.

## 4.1.1.4 Testing Use case "View Poll" – WEBNA04

**Description:** View detail information of a poll pre defined poll

## **Test type:** Successful

## **Input definition:**

- 1. Web server with Tomcat is up and running
- 2. The user successfully do login to the DPS web part
- 3. Click on 'View Poll' link in the right menu
- 4. Select Poll from the polls list
- 5. Click on 'Show Poll' button

## **Output definition:**

Details of the selected poll will be shown in the same page.

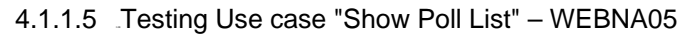

**Description:** Viewing most recently created polls in one page and the others in next pages

**Test type:** Successful

## **Input definition:**

- 1. Web server with Tomcat is up and running
- 2. The user successfully do login to the DPS web part
- 3. In the first page list will be shown

#### **Output definition:**

List of all defined polls is shown in the current page and next pages.

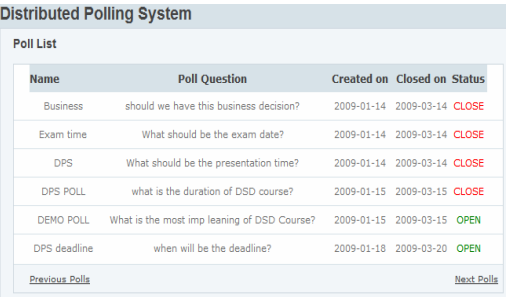

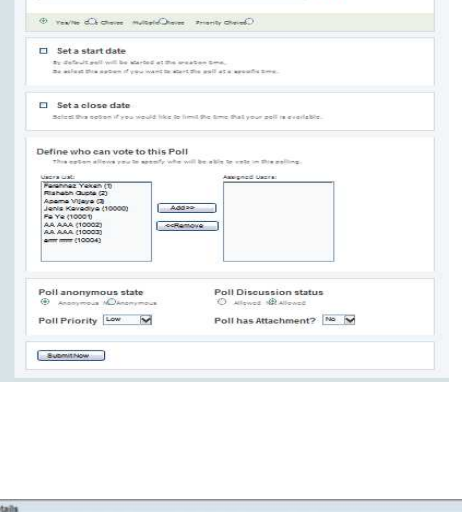

o e o e

Create a New Poll

Please enter the Name and Question of pol

r Poll's answers and Select Po

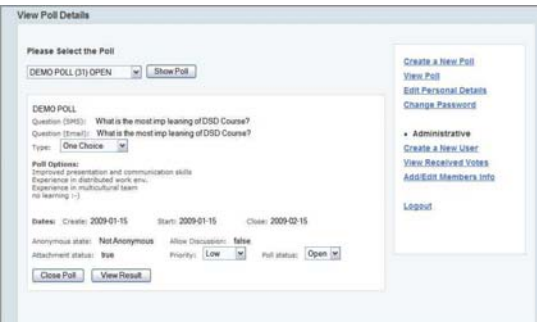

<span id="page-5-0"></span>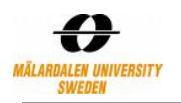

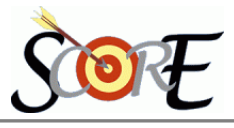

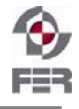

# 4.1.1.6 Testing Use case "Edit personal Information" – WEBNA06 **Description:** Set new users information

## **Test type:** Successful

## **Input definition:**

- 1. Web server with Tomcat is up and running
- 2. The user successfully do login to the DPS web part
- 3. Click on 'Edit Personal Details' link in the right menu
- 4. Change data in the page
- 5. Click on 'Save' button

## **Output definition:**

Message of editing is done, should be shown and browser remains in that page.

## 4.1.1.7 Testing the option "Adding members to a poll" – WEBNA07 **Description:** Adding members to a poll

**Test type:** Successful

#### **Preconditions:**

• User who login to the system should be administrator.

## **Input definition:**

- 1. Web server with Tomcat is up and running
- 2. The user successfully do add members
- 3. Click on add/remove button to add or remove members respectively
- 4. Click on submit now button

## **Output definition:**

For a particular poll, user should be able to add people who can vote for that poll

## 4.1.1.8 Testing Use case "Change Password" – WEBNA08 **Description:** Change Password

#### **Test type:** Successful

#### **Input definition:**

- 1. Web server with Tomcat is up and running
- 2. The user successfully do login to the DPS web part
- 3. Click on 'Change Password' link
- 4. Enter old and new passwords
- 5. Click on 'Change Password' button

## **Output definition:**

Message of changing password is done successfully shows in the current page.

## 4.1.1.9 Testing Use case "Close Poll" – WEBNA09

**Description:** Close Poll, which is created by himself/herself

**Test type:** Successful

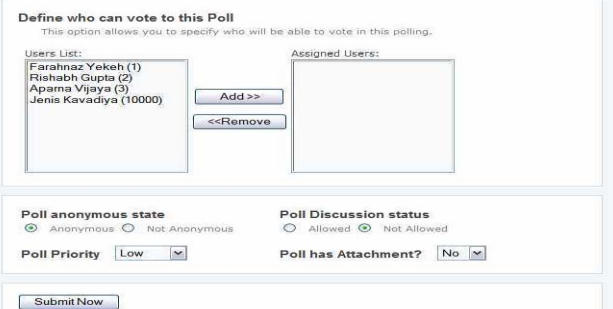

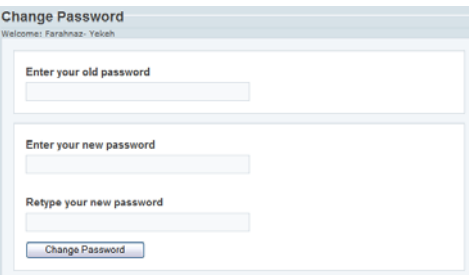

<span id="page-6-0"></span>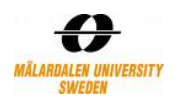

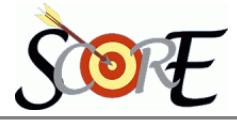

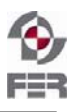

## **Input definition:**

- 1. The user successfully do login to the DPS web part
- 2. Click on 'View Poll' link in the right menu
- 3. Select Poll from the polls list
- 4. Click on 'Show Poll' button
- 5. Click on 'Close Poll' button, if it was enabled

#### **Output definition:**

Status of the poll will be changed to Close and this new information will be updated in the existence data in the current page.

 $2 - 10$ 

#### 4.1.1.10 Testing Use case "View Poll result" – WEBNA10

**Description:** View Poll result of selected poll

#### **Test type:** Successful

#### **Input definition:**

- 1. The user successfully do login to the DPS web part
- 2. Click on 'View Poll' link in the right menu
- 3. Select Poll from the polls list
- 4. Click on 'Show Poll' button
- **5.** Click on 'View Result' button, if it was enabled

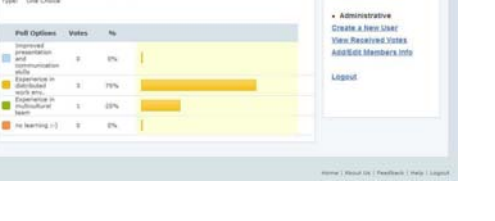

#### **Output definition:**

The result of poll and the percentages of each option should be shown in another page.

#### *4.1.2* 7B*Web tier Administrator testing – WEBA*

#### 4.1.2.1 Testing Use case "Create a New User" – WEA01

**Description:** Adding a new user for using the system or sending polls info to him/her.

**Test type:** Successful

#### **Preconditions:**

• User who login to the system should be administrator.

#### **Input definition:**

- 1. Web server with Tomcat is up and running
- 2. The user successfully do login to the DPS web part
- 3. Click on 'Create a new User'
- 4. Fill out all data in the Create User page
- 5. Click on Submit

#### **Output definition:**

User added successfully is displayed. It should be visible when adding a new user.

#### 4.1.2.2 Testing Use case "Add/Edit Members Information" – WEBA02

**Description:** Add or editing information of a pre defined user

**Test type:** Successful

## **Preconditions:**

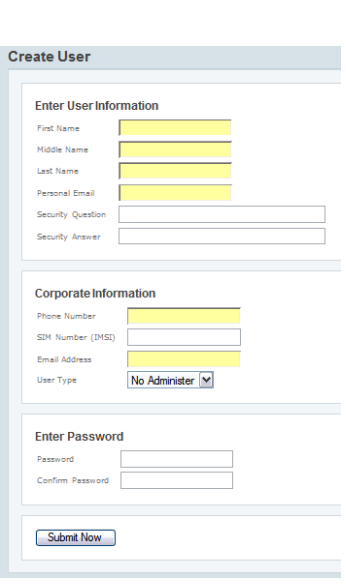

<span id="page-7-0"></span>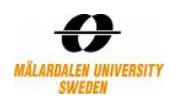

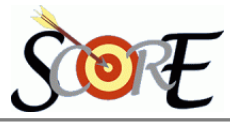

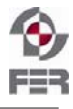

• User who login to the system should be administrator.

## **Input definition:**

- 1. Web server with Tomcat is up and running
- 2. The user successfully do login to the DPS web part
- 3. Click on 'Add/Edit Members Information' link
- 4. Enter user id of the member that his/her data should be edited
- 5. Click on 'Submit'
- 6. Change data in the page
- 7. Click on 'Save' button

## **Output definition:**

Message of editing is done shown and browser remains in that page.

## 4.1.2.3 Testing Use case "View Received Votes" – WEBA03

**Description:** Show members of the selected poll and view received votes

**Test type:** Successful

#### **Preconditions:**

• User who login to the system should be administrator.

#### **Input definition:**

- 1. Web server with Tomcat is up and running
- 2. The user successfully do login to the DPS web part
- 3. Click on 'View Received Votes' link
- 4. Select the poll
- 5. Click on 'Show Info' button

## **Output definition:**

List of all defined members for this poll and their voting status will be shown in that page.

## 4.1.3 Business tier testing -BT

## 4.1.3.1 Testing Use case "Intimate Poll by Email" – BT01

**Description:** Send Email to members of each poll at start time of the poll, if the poll intimation should be done by email

## **Test type:** Successful

## **Preconditions:**

- Services of sending email should be up.
- Service of checking the event times should be active.

# **Output definition:**

At the time of starting a poll, emails should be sent to all members, if in the time of poll creation intimating by email had been specified.

## 4.1.3.2 Testing Use case "Intimate Poll by SMS" – BT02

**Description:** Send SMS to poll members at start time of the poll, if the intimating poll should be done by email

**Test type:** Successful

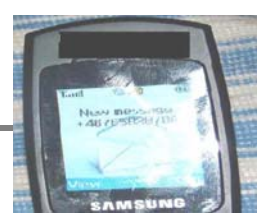

Maur Maill

 $\boxed{\text{Default (Compact)} \cdot \cdot \cdot}$ 

Unique-it for this poil is. **121**<br>You can not vote anonymously for this poll.<br>Please reply back your answar at middleware@middleware.com

CDownloadsJBossibossesb-server-4.4 GabinBusiness vecisions

 $1/0K/2K$ 

From: jka08001@middleware.com To: middleware@middleware.com<br>Subject: URGENT RESPONSE APPRECIATED

Unique-ID for this poll is:

You have new mail!

Don't show alerts for New Mail or No New Mail again  $\sqrt{K}$ 

 $-\mathcal{X}$ 

<span id="page-8-0"></span>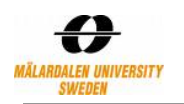

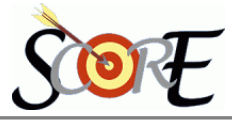

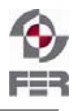

#### **Preconditions:**

- Service of sending sms should be up.
- Service of checking the event times should be active.

#### **Output definition:**

At the time of starting a poll, sms should be sent to all members, if in the time of poll creation intimating bysms had been specified.

## 4.1.3.3 Testing Use case "Send PDF file by Email" – BT03

**Description:** Send PDF in attachment of email while sending email, if the poll has attachment.

**Test type:** Successful

#### **Preconditions:**

- Intimate Poll by Email is called
- Poll has attachment (It is
- specified while poll is created)

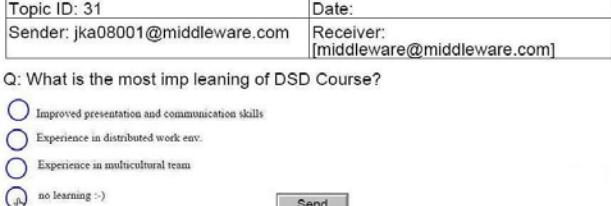

#### **Output definition:**

Poll information will be send with an attachment PDF with will need a password to be opened.

## 4.1.3.4 Testing Use case "Receive Email response" – BT04

**Description:** Get received email and save sent data.

## **Test type:** Successful

## **Preconditions:**

• Service of receiving emails should be up

## **Output definition:**

Information from received email should be extracted and be saved in the system.

## 4.1.3.5 Testing Use case "Announce Poll Result" – BT05

**Description:** Announcing Poll Result

**Test type:** Successful

#### **Preconditions:**

• Service of announcing poll result should be up

#### **Output definition:**

At the correct time, the result should be announced to all members of the poll.

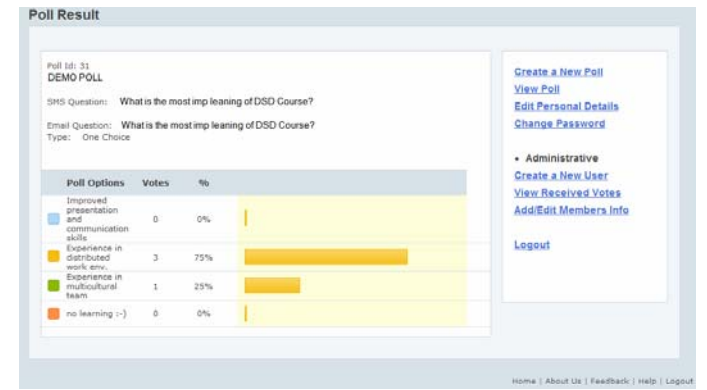

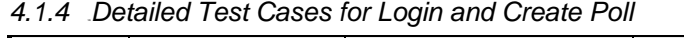

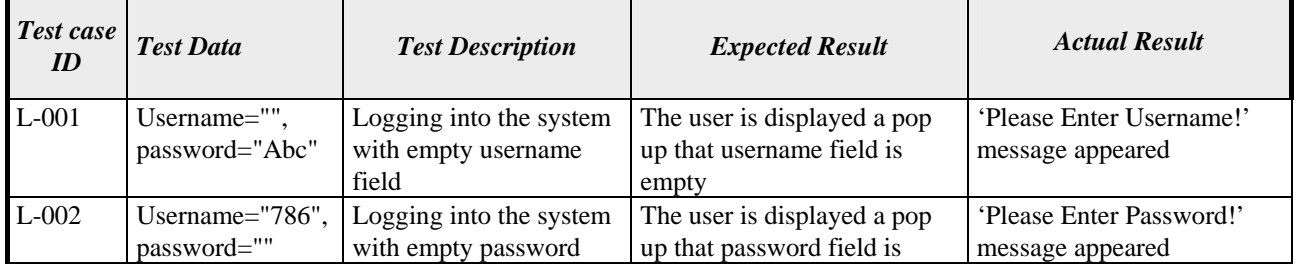

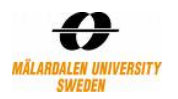

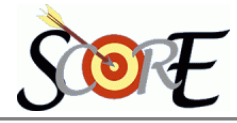

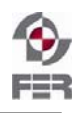

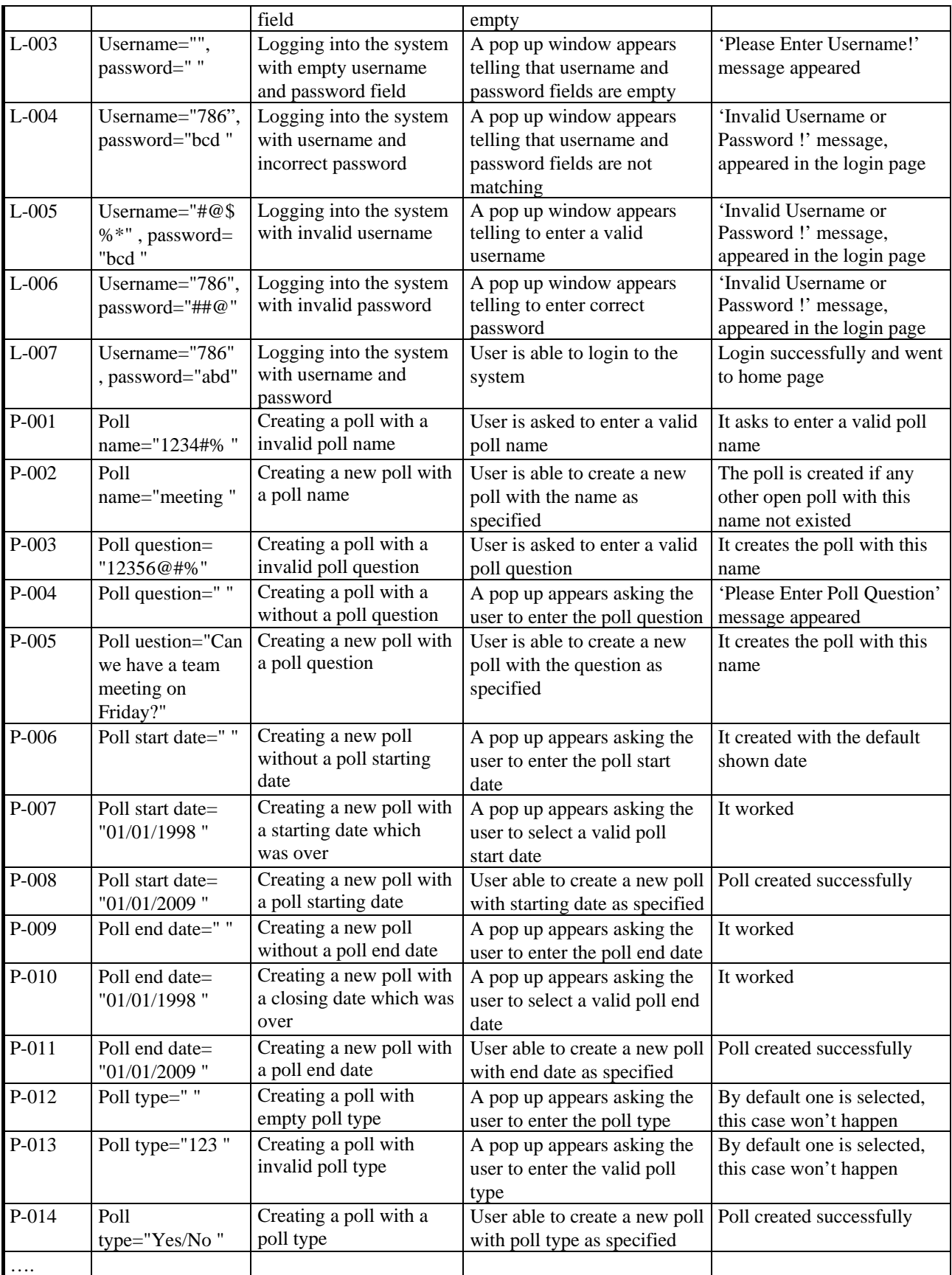

<span id="page-10-0"></span>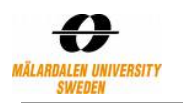

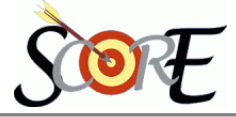

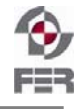

## **4.2 Performance testing**

For performance testing of our DPS website we used tool Mercury Load Runner 9.10 trial version from HP. The graph output when the Create Poll transaction is tested under load of 10 users with HP Loadrunner:

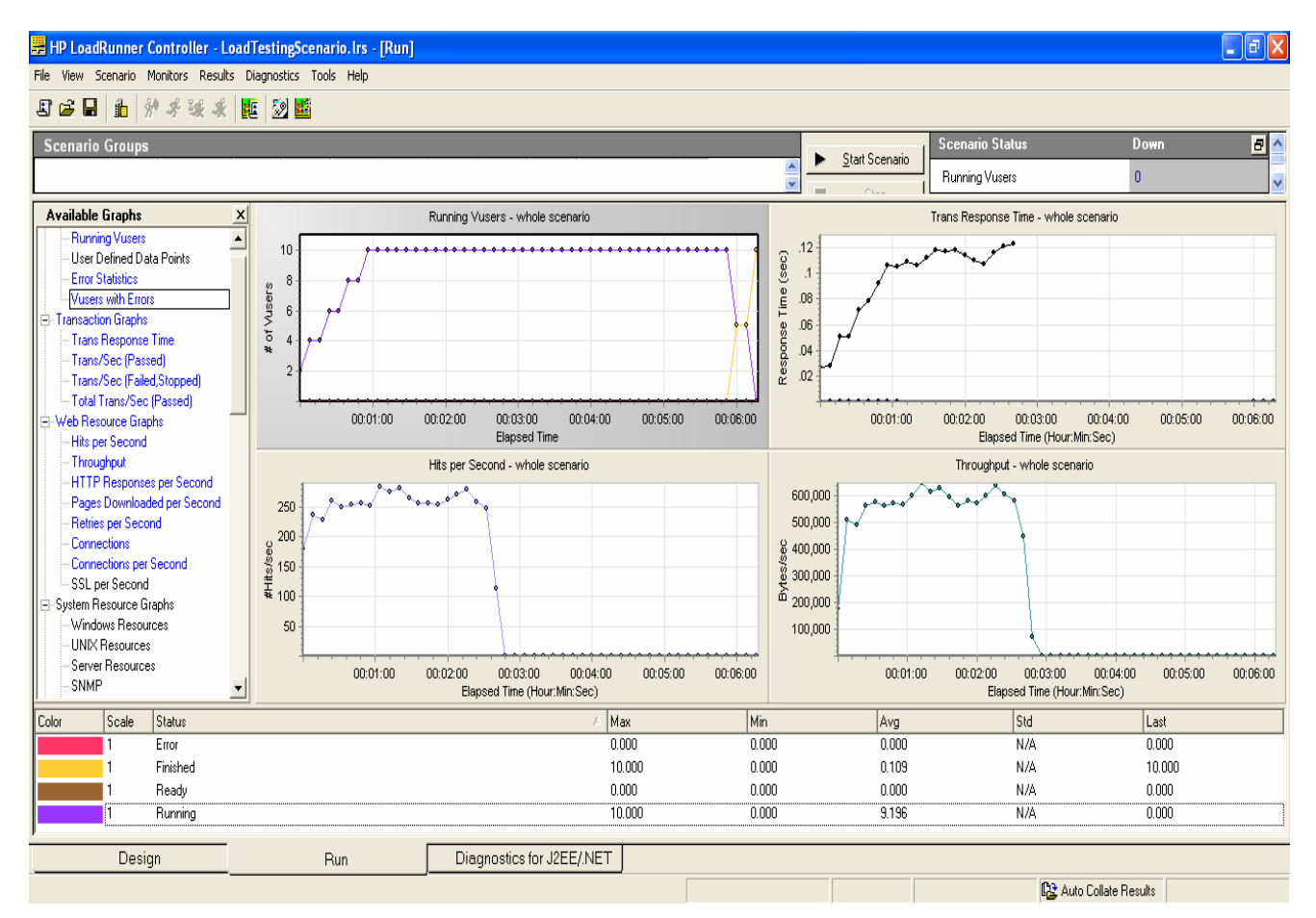